## Youth Camps For Christ, Inc. | Camp Willow Springs & Camp Willow Run 2017 Summer Registration Guide

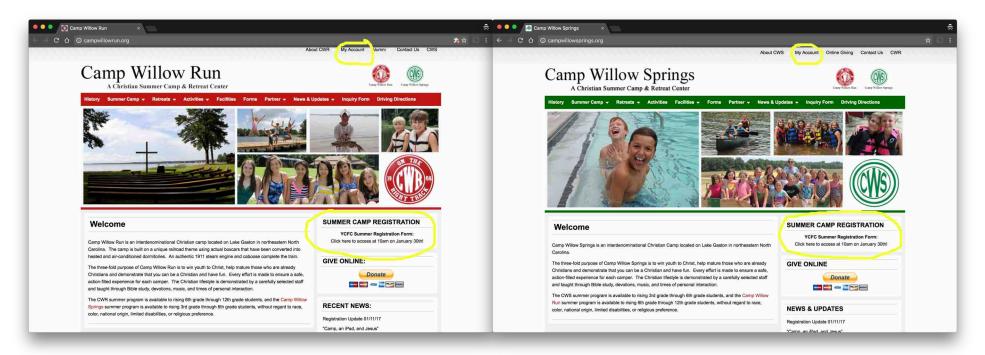

To begin, click the link to access the Registration form. The link will be in the "Summer Camp Registration" box on the right side of any page on campwillowsprings.org and campwillowrun.org.

Note that after completing a form, you will also be able to access the Registration Form (and additional materials) by following the "My Account" link at the top of the page.

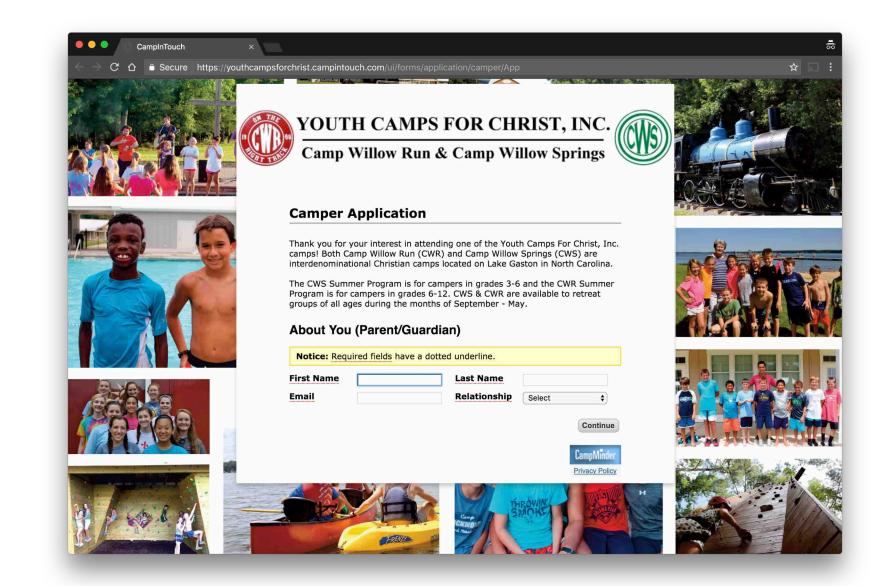

Enter the name, email address, and relationship to the camper of the parent/guardian. Hit "Continue" to proceed.

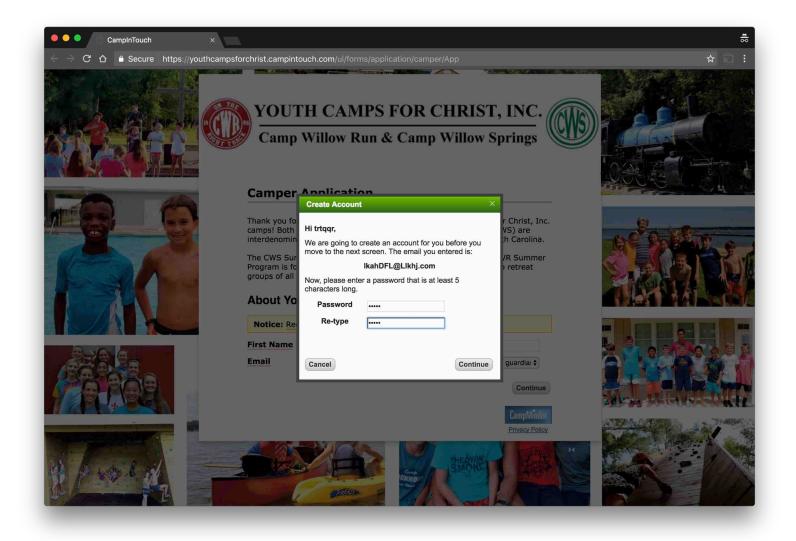

Enter a password to create an account. Hit "Continue" to proceed.

If you have previously completed an online Inquiry Form, the system will recognize your email address and ask you to enter the password you previously created. Hit "Continue" to proceed.

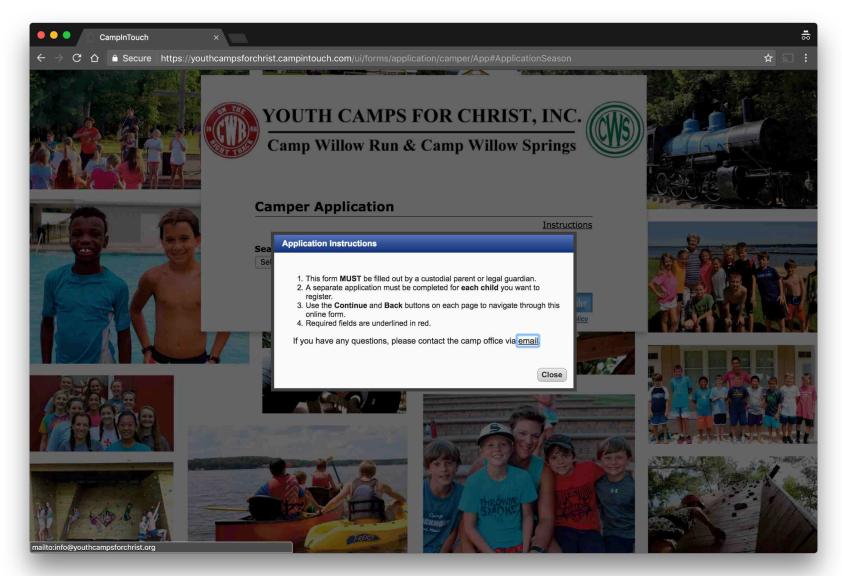

Application Instructions will appear on screen. Please note that a separate application must be completed for each child you want to register.

Hit "Close" to proceed.

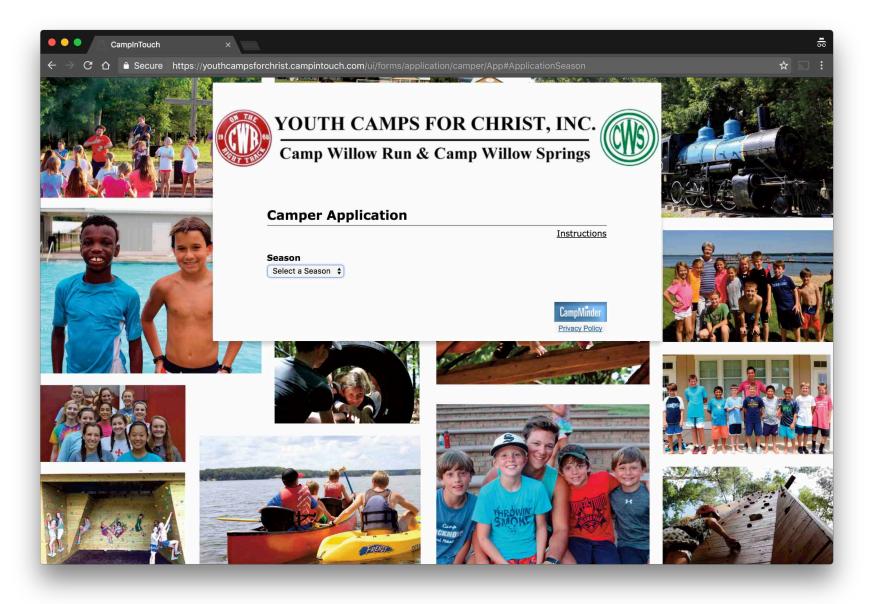

Select the 2017 season.

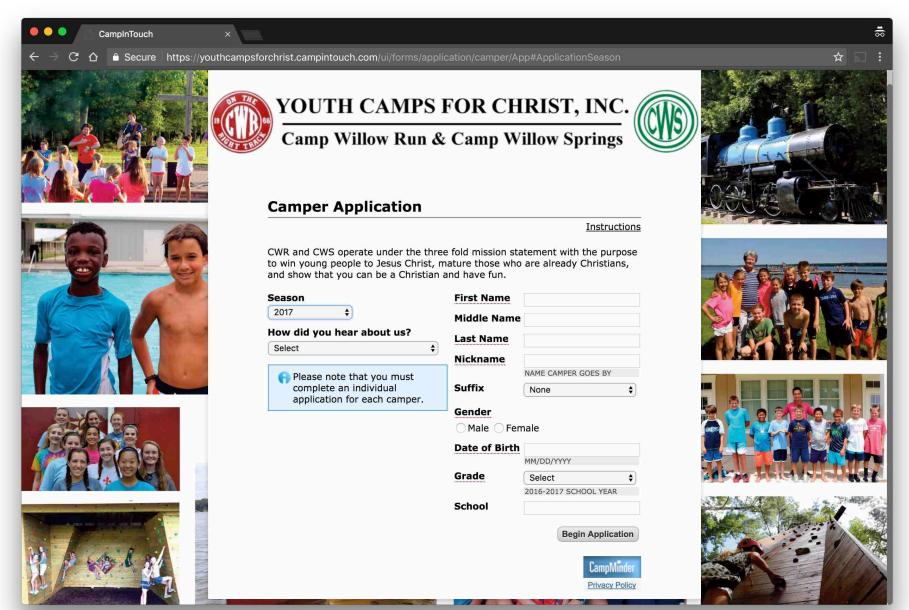

Enter the camper's information. Please note that you enter the grade for the current (2016-2017) year.

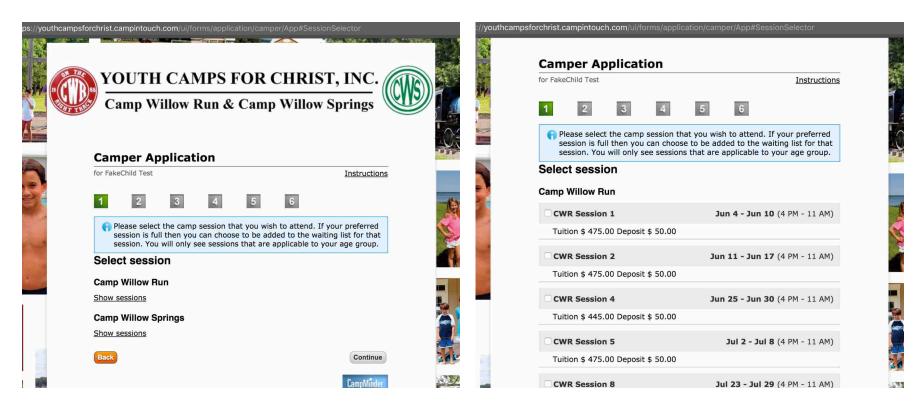

Only camp sessions for which your camper is eligible will be displayed. If the camper is a rising 6<sup>th</sup> grader, both CWS (grades 3-6) and CWR (grades 6-8) sessions will be shown. You may need to select "Show sessions" to view the list of available sessions at CWS and CWR.

Select the desired session. You may only register for one session per camper per camp. Rising 6<sup>th</sup> graders may register for a session at both CWS and CWR by (1) registering for a session online and (2) contacting the camp office to register for a session at the other camp.

Hit "Continue" to proceed. Doing so will place a 20 minute hold on a space in that session. You will have 20 minutes to complete the remainder of the registration form without losing that space.

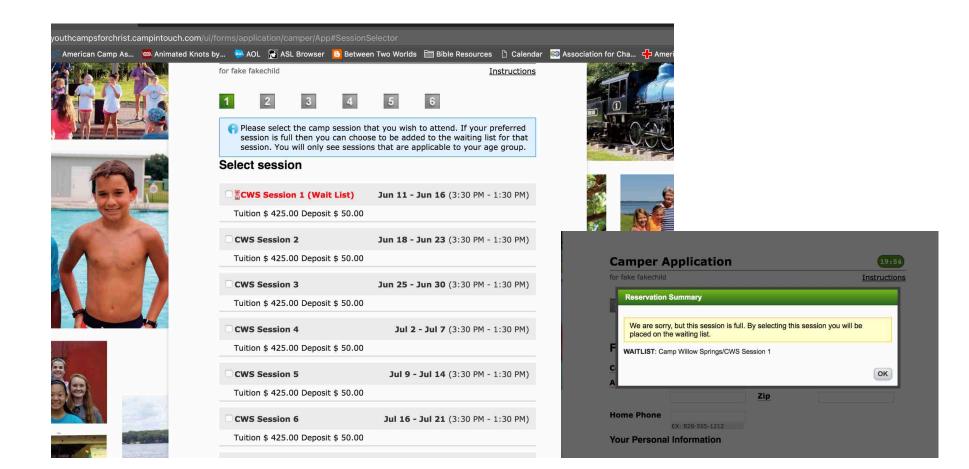

Note, if a session is full it will be marked as having a waiting list. You may select the session to be added to the waiting list.

Hit "Continue" to proceed. Doing so will place a 20 minute hold on a space in that session. You will have 20 minutes to complete the remainder of the registration form without losing that space.

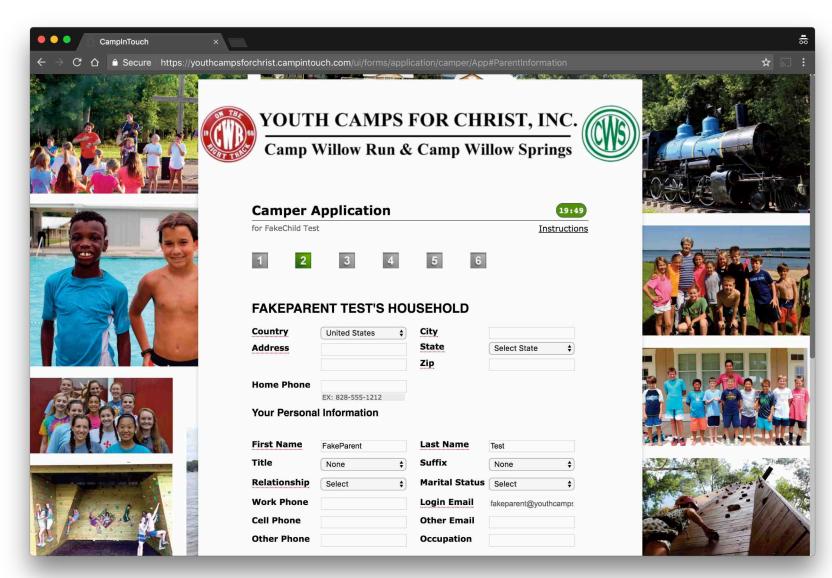

Complete the additional household information.

Please note that clicking "Save for Later" on any of the following pages of the application will not save or hold your session selection.

## . . .

## CampInTouch × ☆ Secure https://youthcampsforchrist.campintouch.com/ui/forms/application/camper/App#ParentInformation

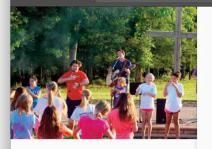

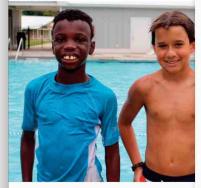

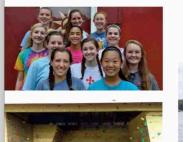

Your Personal Information

| First Name   | FakeParent | Last Name       | Test                  |
|--------------|------------|-----------------|-----------------------|
| Title        | None       | <b>♦</b> Suffix | None 💠                |
| Relationship | Select     | Marital Status  | Select 🗘              |
| Work Phone   |            | Login Email     | fakeparent@youthcamps |
| Cell Phone   |            | Other Email     |                       |
| Other Phone  |            | Occupation      |                       |

Add second parent/guardian

Add another parent/guardian who resides at a different address

## **Emergency Contacts**

In the event you or another parent/guardian cannot be reached, please provide two alternate contacts.

|           | Name & Relationship | Telephone Number |
|-----------|---------------------|------------------|
| Contact 1 |                     |                  |
|           | JOHN DOE (UNCLE)    | 303-555-7724     |
| Contact 2 |                     |                  |
| Promotio  | ns & Coupons        |                  |

Promotional Codes are for Camp Health Care Persons. If interested in serving with us, please contact our office.
Promotional Code/Coupon
Apply Promotion

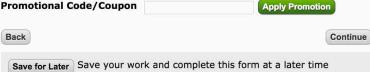

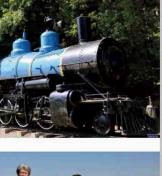

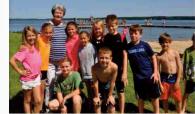

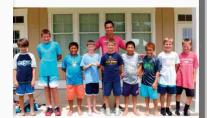

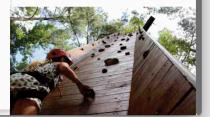

Two emergency contacts must be provided. After completing the required information, hit "Continue" to proceed.

Privacy Policy

10

100

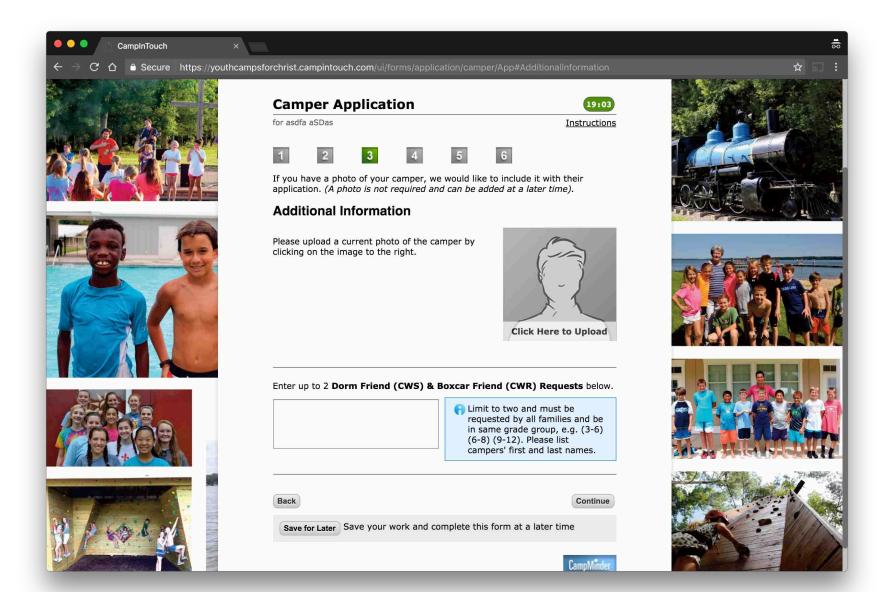

A camper photo may be uploaded, but is not required. You may enter up to 2 dorm/ boxcar friend requests.

Hit "Continue" to proceed.

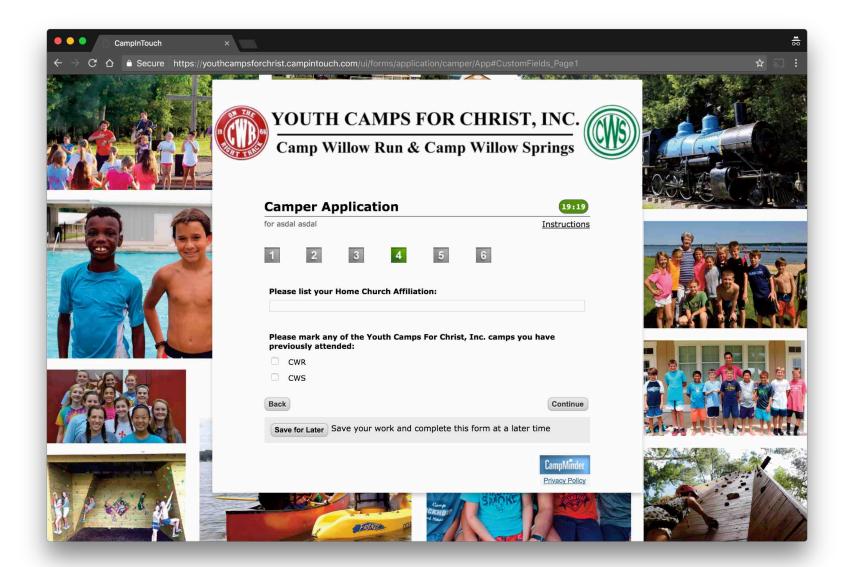

Please let us know if you have a home church affiliation and if your camper has attended CWS or CWR before.

Hit "Continue" to proceed.

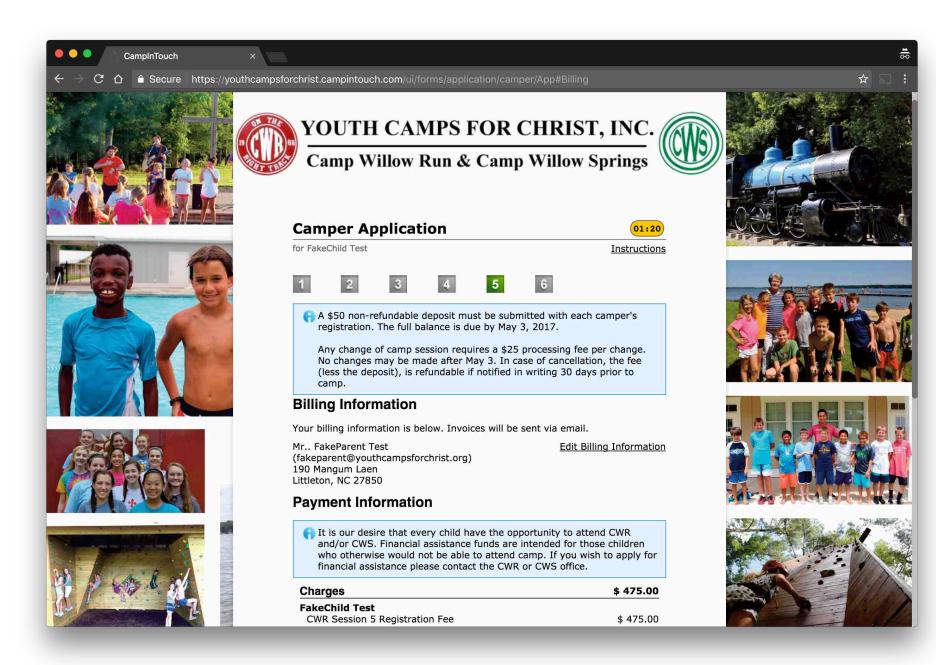

Review billing information.

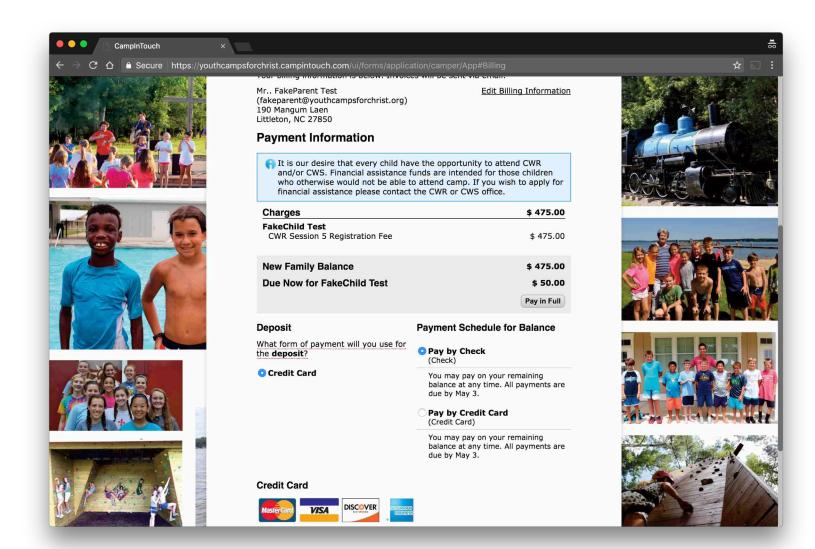

By default, it will ask you to pay only the deposit, but you may select "Pay In Full" to charge your payment method the full amount. Additional payments can be made later by accessing your account dashboard by clicking "My Account" in the top right corner of campwillowsprings.org or campwillowrun.org. Electronic payment is required for the deposit, but payment by check for the remaining balance is preferred and saves YCFC the expense of the credit card fees.

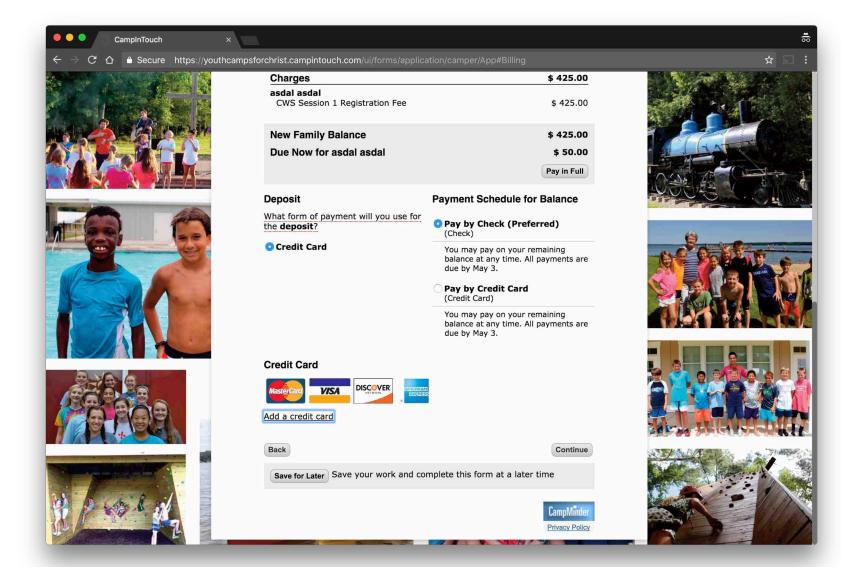

Select the form of payment you will use for the deposit.

For credit cards, click "Add a credit card" to enter your credit card information.

Select your intended payment method for the remaining balance and hit "Continue" to proceed.

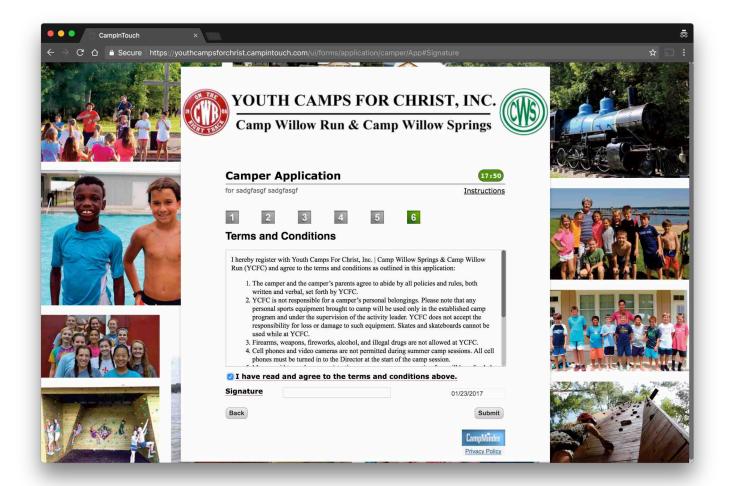

Check the box to read and agree to the terms and conditions. Sign by entering your name. Hit "Submit" to complete the process. You will be sent a confirmation email.

You can sign up for Waterskiing in a separate process that will be completed later. Activity preference selection for CWR campers in grades 6-8 will also be completed later in a separate process.

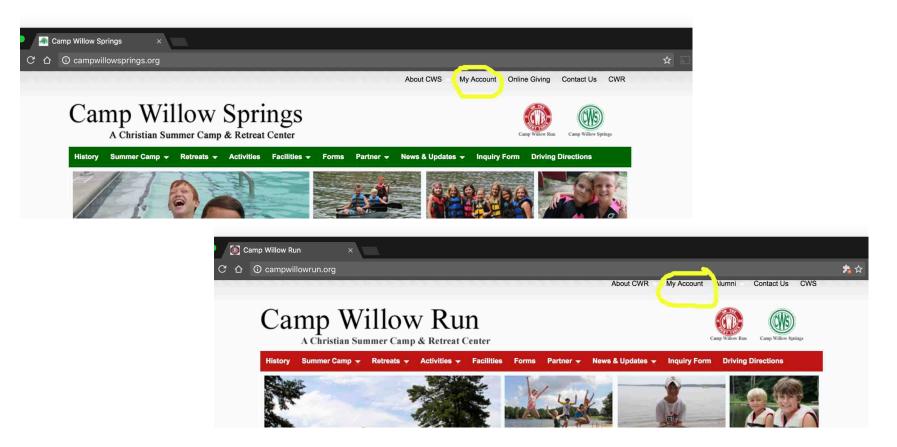

After submitting your registration form, you can access your account by clicking the "My Account" link in the top right menu of campwillowsprings.org or campwillowrun.org.

From your account you can make additional payments or a scholarship donation, complete required forms, and submit a request for Waterskiing and Activity Preferences.

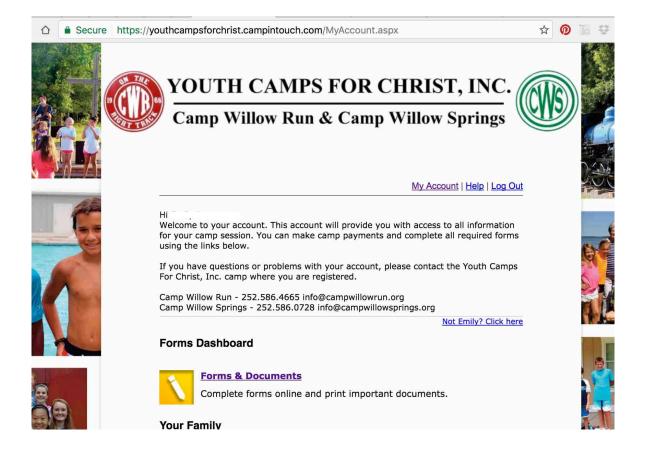

The Waterskiing Request and Activity Preference form is available under "Forms & Documents." This form is where all CWS and CWR campers can request waterskiing/ wakeboarding. This is also the form for CWR campers in grades 6-8 to submit their activity preferences.

All waterskiing and activity assignments will be based on the time of submission of the summer camp registration form. Notification of the assigned activities will be given at a later date.